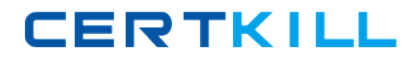

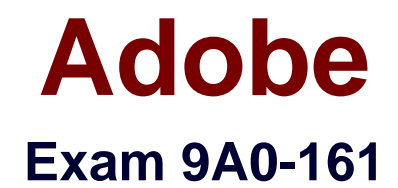

**Adobe® Acrobat® X Pro**

**Version: 6.0**

**[ Total Questions: 35 ]**

<http://certkill.com>

CERTKILL

### **Question No : 1**

You want to display the First Page and Last Page buttons on the Page Navigation toolbar. What should you do?

- **A.** Right-click the toolbar and choose Page Navigation > First Page and Last Page
- **B.** Right-click the toolbar and choose Page Navigation > Previous View and Next View
- **C.** Choose View > Page Navigation > Previous View and Next View
- **D.** Click the Quick Tools button on the toolbar and add the buttons

### **Answer: A**

Reference:http://blogs.adobe.com/acrolaw/2012/03/customizing-acrobat-x-common-tools/

### **Question No : 2**

Which two actions will quickly add a tool displayed in the Tools pane to the Quick Tools toolbar? (Choose two.)

- **A.** Drag the tool's icon to the Quick Tools toolbar
- **B.** Drag the tool's grabber bar to the Quick Tools toolbar
- **C.** Right-click the tool and choose Add to Quick Tools
- **D.** Right-click in the blank area of the Quick Tools toolbar and choose Edit
- **E.** Right-click the panel name and select the tool you want to add

### **Answer: A,B**

Reference:http://help.adobe.com/en\_US/acrobat/X/pro/using/WS58a04a822e3e50102bd61 5109794195ff-7feb.w.html

### **Question No : 3**

You are currently viewing the contents of an open Tools panel. You want to open an additional panel while keeping the previous panel open. How can you access the Allow Multiple Panels Open option?

**A.** Right-click on the panel that you want to keep open

**B.** Choose View > Show/Hide > Toolbar items

**C.** Click on the fly-out icon at the top of the tools panel and select Allow Multiple Panels Open

**D.** Display the Properties Bar

# **Answer: B**

Reference:http://help.adobe.com/en\_US/acrobat/X/pro/using/WS58a04a822e3e50102bd61 5109794195ff-7feb.w.html(task panes, third bullet)

# **Question No : 4**

You have selected a background color in Preferences. In which View mode will the document display over the background color?

- **A.** Read mode
- **B.** Show/Hide
- **C.** Page Display
- **D.** Full Screen mode

### **Answer: D**

Reference:http://help.adobe.com/en\_US/acrobat/X/pro/using/WSe6c6ee3e336ebb13-630c189912be99aedab-7fff.html(background color)

### **Question No : 5**

You are viewing a PDF file in Full Screen mode. By default, what happens when you rightclick on the page anywhere other than over a hyperlink?

- **A.** You will exit Full Screen mode
- **B.** You will navigate forward one page
- **C.** You will navigate back one page
- **D.** You will display the Full Screen navigation buttons

### **Answer: D**

Reference:http://acrobatusers.com/assets/collections/tutorials/legacy/id\_1778/ACROHELP. PDF(page 60)